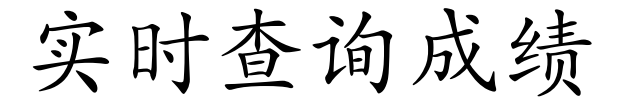

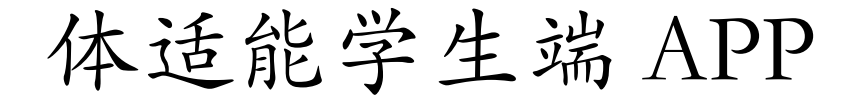

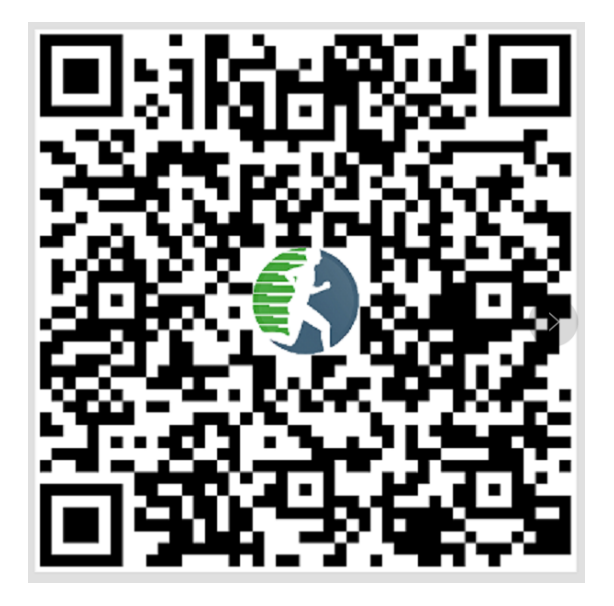

步骤:

- 1、打开微信,然后扫一扫"体适能"学生端 APP 二维码下载安装;
- 2、打开"体适能"APP,选择广东省--惠州学院;
- 3、选择"我的",再选择"请登录";
- 4、输入学号和初始化密码"123456",点击同意用户隐私协议,然后点击"登录";
- 5、在"首页",点击"更多",进入全部应用;
- 6、在"体测"栏,打开"体测成绩"界面,便可以查询自己的成绩。